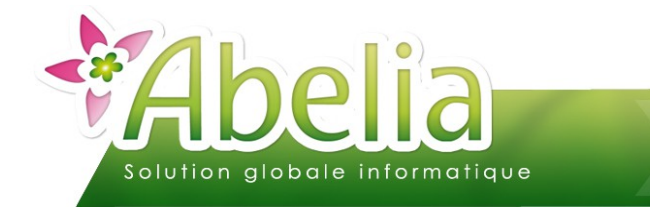

#### :: SOMMAIRE ::

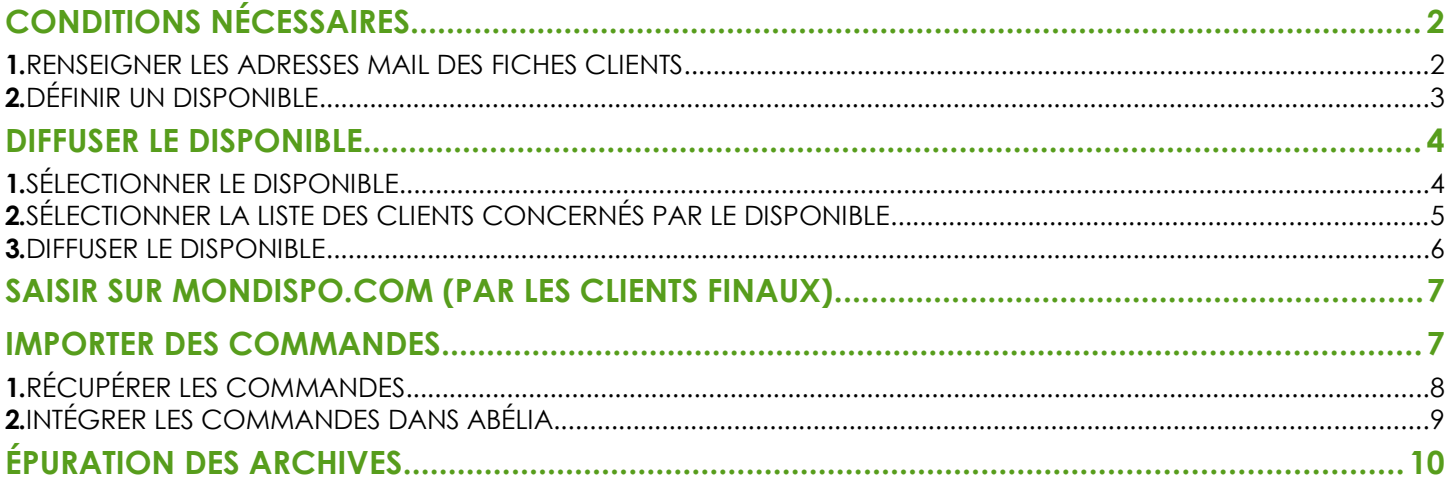

#### **PRÉSENTATION**

Ce document décrit les actions à réaliser pour exporter des commandes fournisseurs depuis le dossier de commercialisation et les actions à réaliser pour les importer en tant que commandes clients dans le dossier de production.

**Rappel : La fonctionnalité Mon Dispo.com est une option payante. Il faut contacter les services d'Aquila Informatique pour l'acquérir.** 

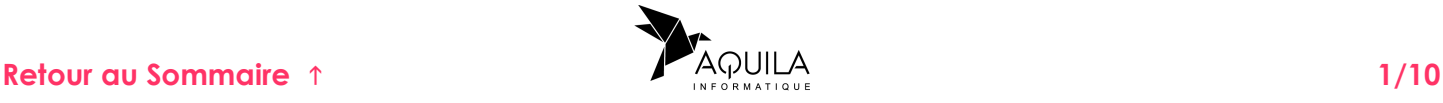

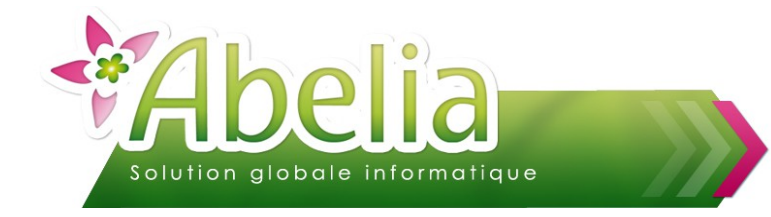

# <span id="page-1-0"></span>CONDITIONS NÉCESSAIRES

#### <span id="page-1-1"></span>1.RENSEIGNER LES ADRESSES MAIL DES FICHES CLIENTS

Lorsqu'un disponible est diffusé via MonDispo.Com, Abélia envoie un mail de notification sur l'adresse mail renseignée depuis la fiche du client. Ce mail contient les informations nécessaires pour se connecter au disponible.

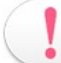

La saisie du mail sur la fiche client est donc obligatoire pour la diffusion du catalogue !

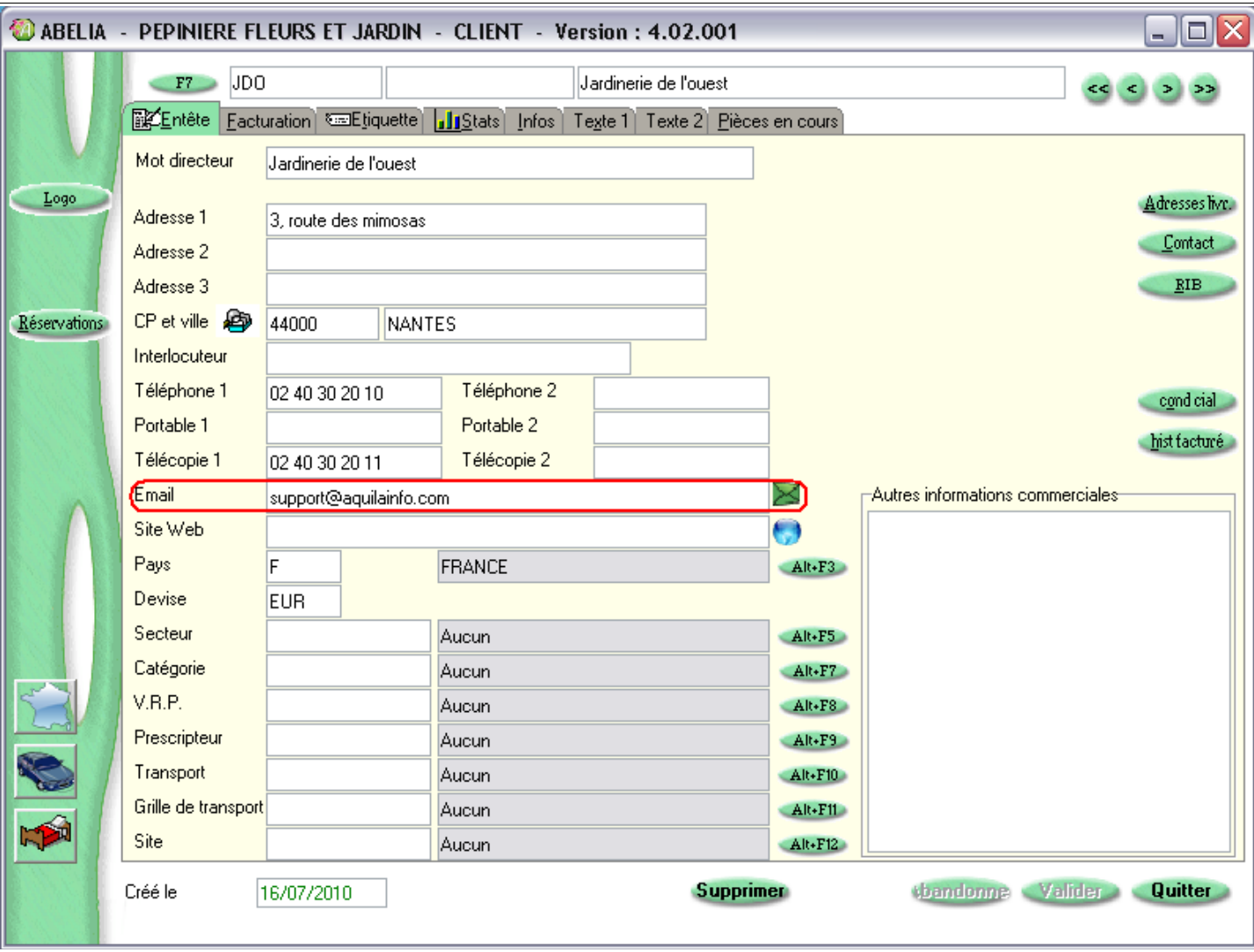

+ Menu Client > Client

<span id="page-1-2"></span>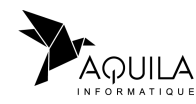

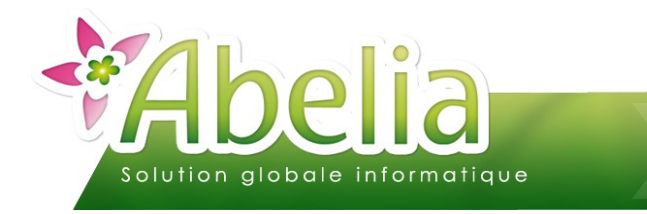

# <span id="page-2-0"></span>2.DÉFINIR UN DISPONIBLE

Avant de diffuser le catalogue, il faut le créer.

Menu Ventes HT > Catalogue > Saisie du catalogue

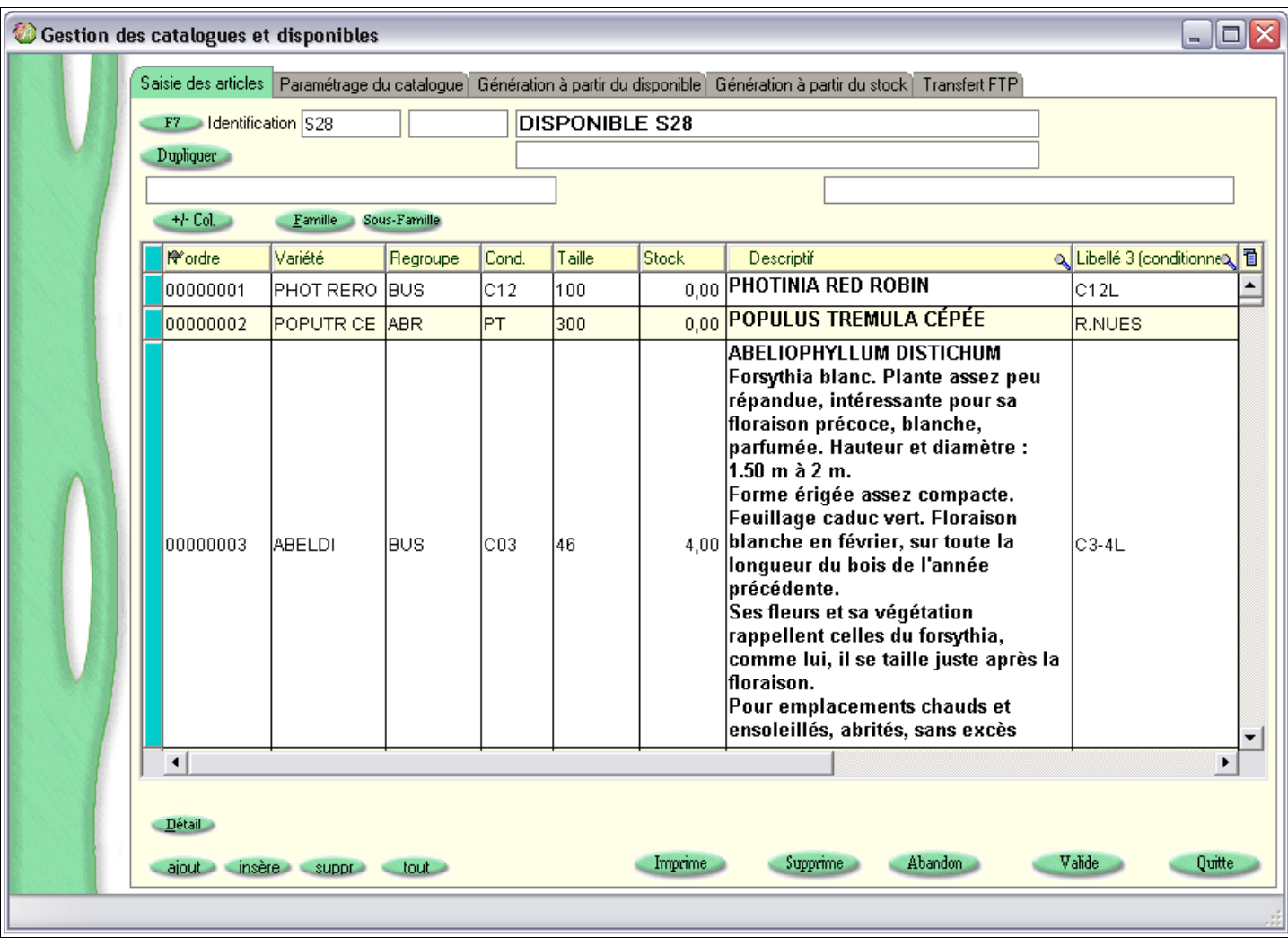

Pour plus de détails sur la création du disponible, se reporter à la fiche thématique « FT - La gestion du catalogue ».

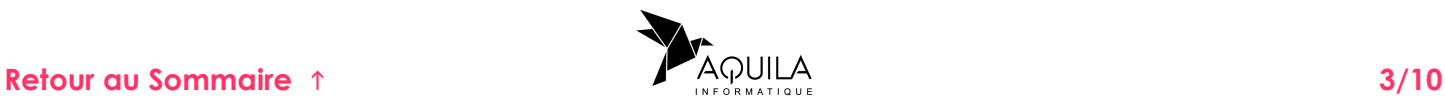

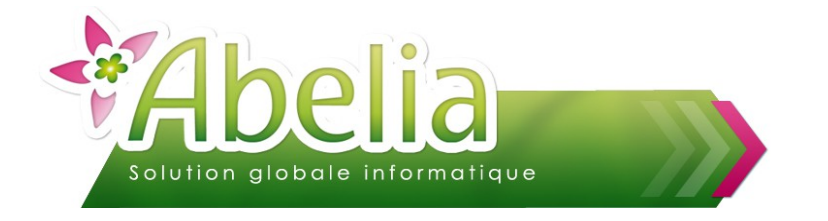

## <span id="page-3-0"></span>DIFFUSER LE DISPONIBLE

Il s'agit de diffuser un catalogue aux clients de façon à ce qu'il puissent passer commande. La diffusion peut se faire de plusieurs façons. Dans le cas présent, nous verrons la diffusion via Mondispo.com.

Pour plus de détails sur les autres méthodes de diffusion du disponible, se reporter à la fiche thématique « FT - La gestion du catalogue ».

Menu Ventes HT > Catalogue > Diffusion du catalogue

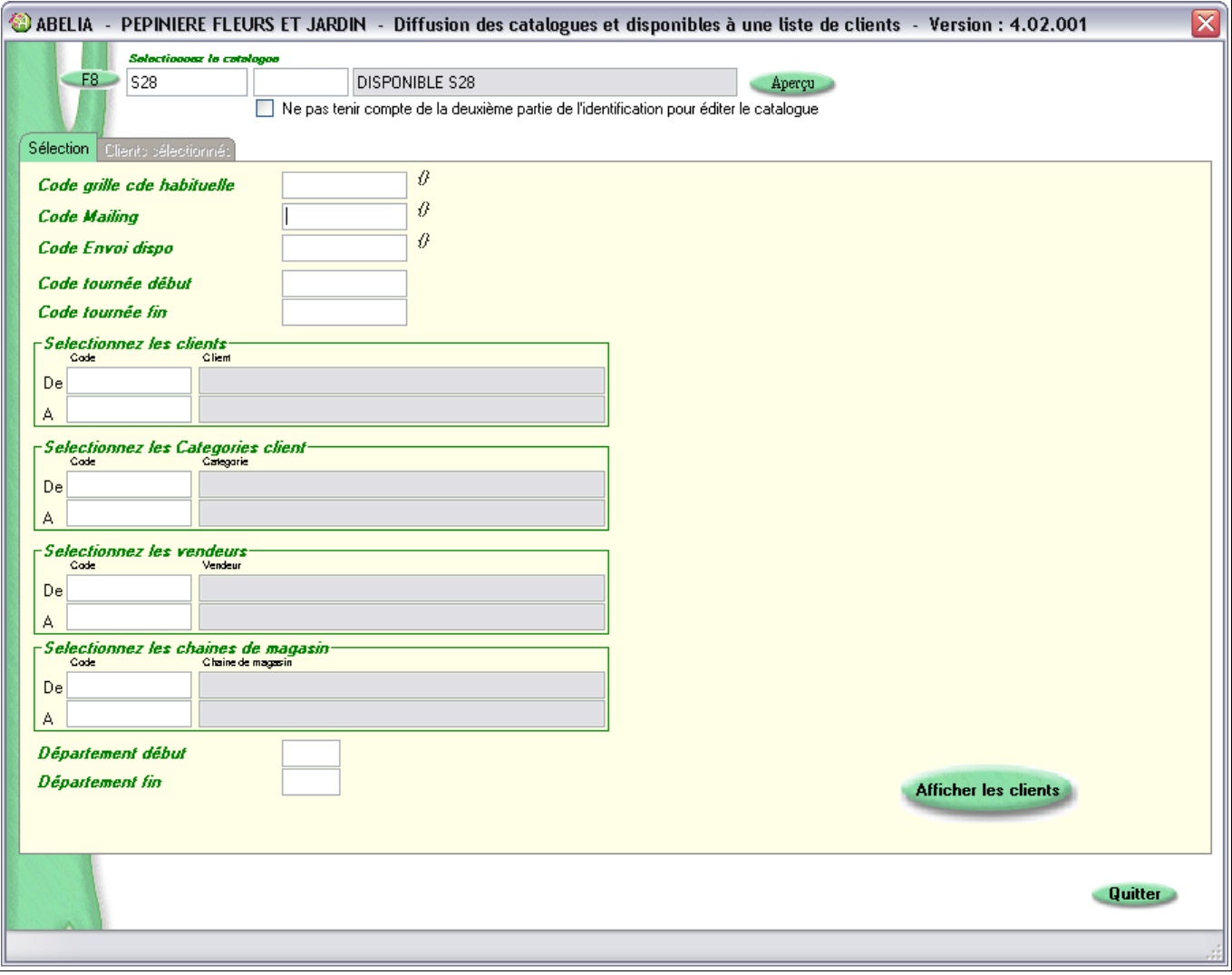

# <span id="page-3-1"></span>1.SÉLECTIONNER LE DISPONIBLE

Sélectionner le disponible que vous souhaitez diffuser en cliquant sur le re bouton

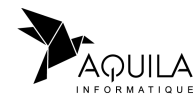

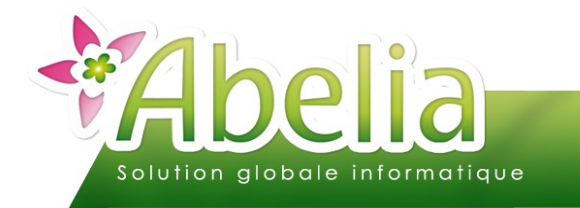

#### <span id="page-4-0"></span>2.SÉLECTIONNER LA LISTE DES CLIENTS CONCERNÉS PAR LE **DISPONIBLE**

Déterminer la liste des clients auxquels vous voulez envoyer le disponible grâce aux filtres proposés.

Dans le cas où vous ne changez aucun filtre de sélection, tous les clients seront affichés.

Puis cliquer sur le bouton **Afficher les clients** pour afficher la sélection.

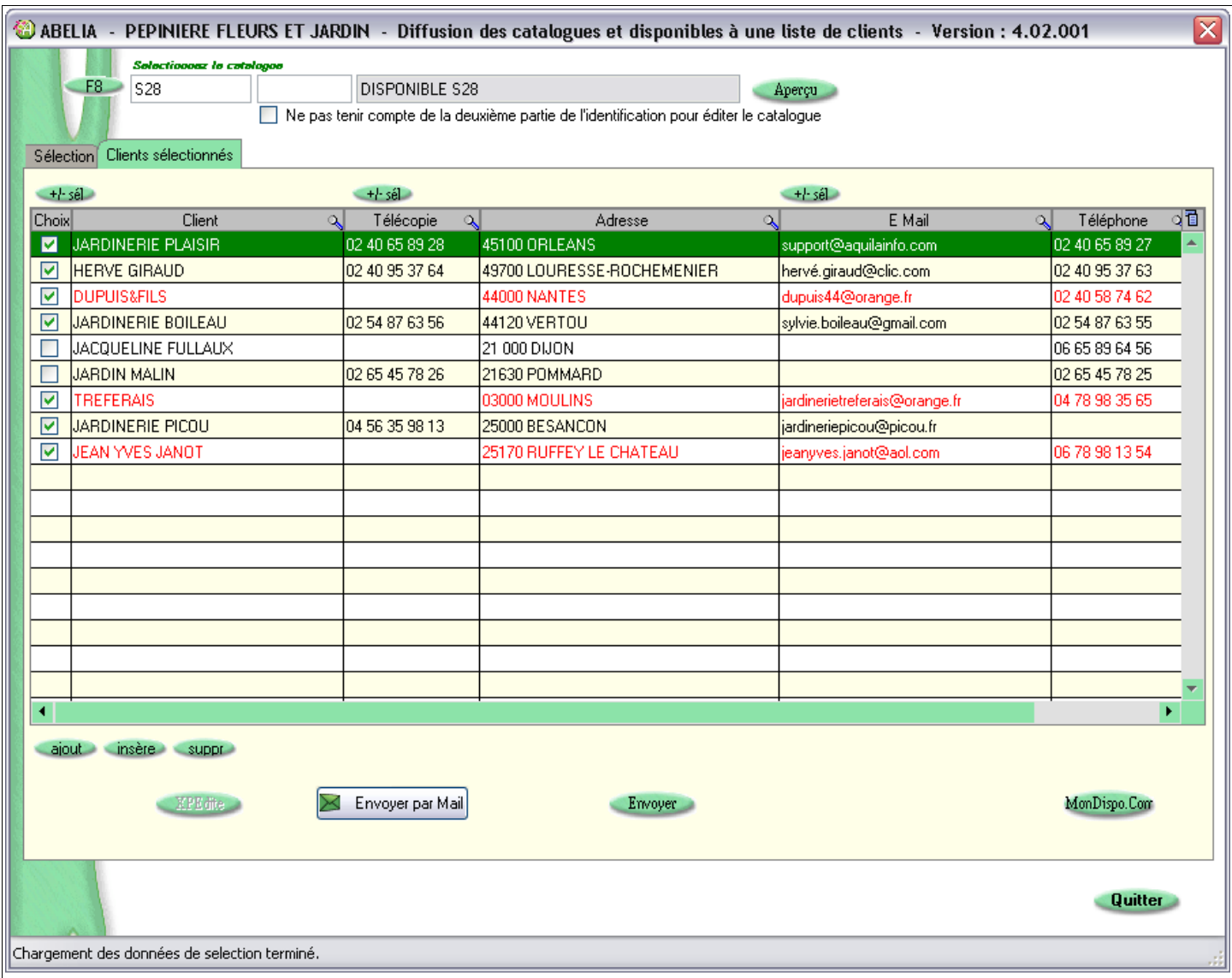

Par défaut, seuls les clients ayant une adresse mail de renseignée sont sélectionnés. Vous pouvez toutefois désélectionner certains clients en les décochant de la liste.

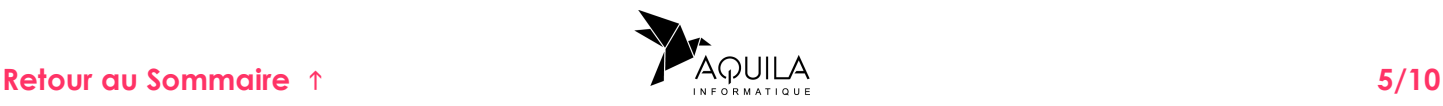

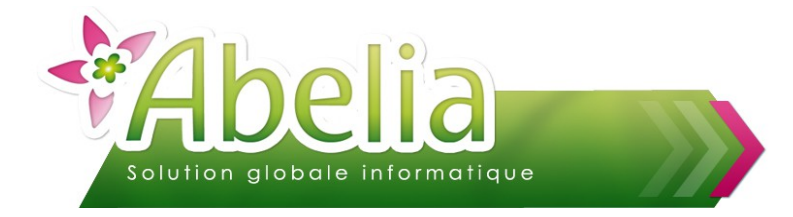

#### <span id="page-5-0"></span>3.DIFFUSER LE DISPONIBLE

Pour diffuser le disponible, cliquer sur le bouton MonDispo.Com

Ce bouton déclenche 2 actions :

- La génération du catalogue : La catalogue est envoyé sur mondispo.com.
- **L'envoi d'un mail de notification aux clients sélectionnés : Le texte par défaut du mail s'affiche.** Vous avez la possibilité de le modifier pour cet envoi.

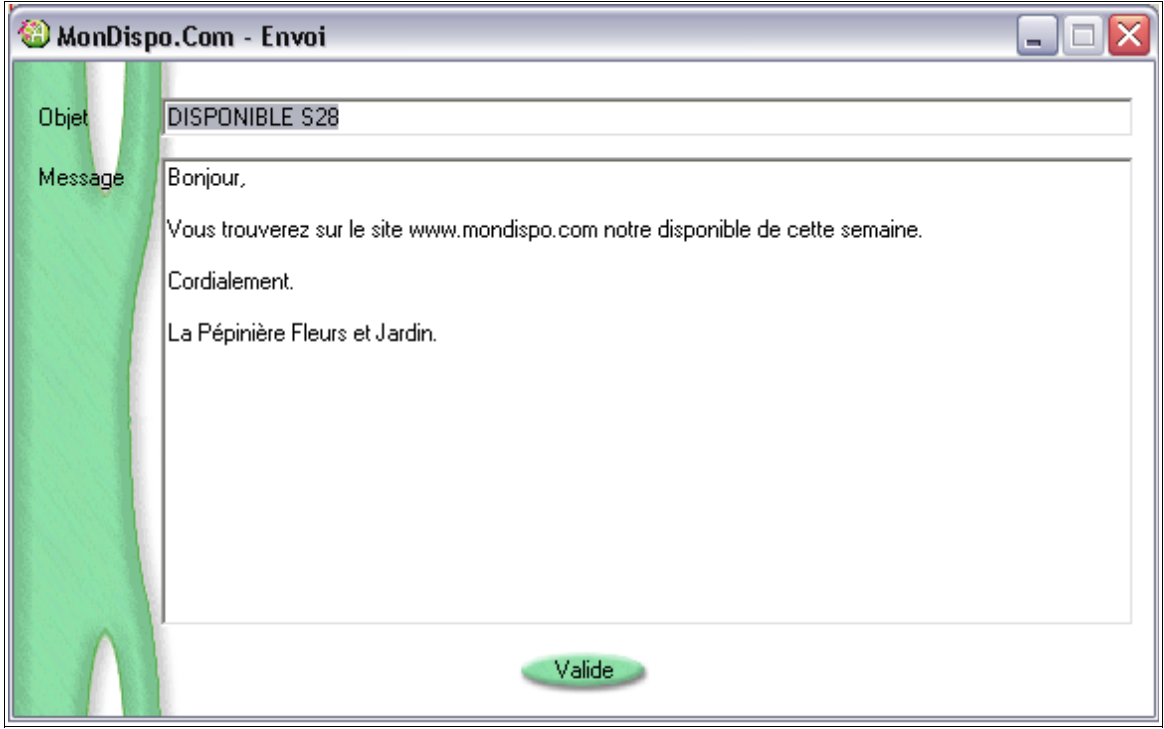

La génération du catalogue peut prendre du temps, cela dépendra du débit de votre connexion internet.

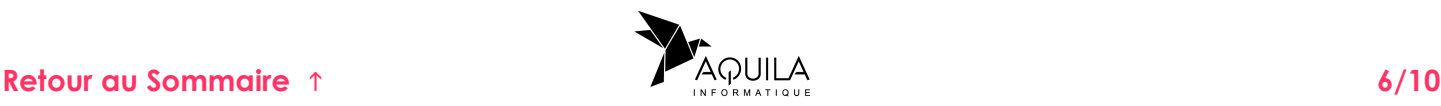

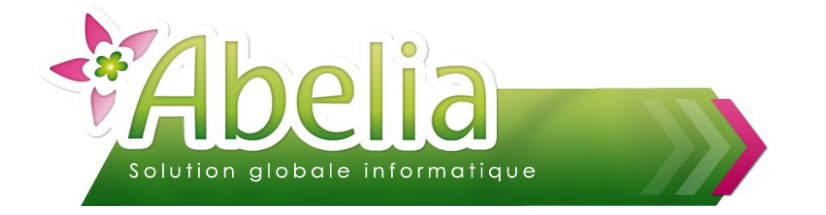

# <span id="page-6-1"></span>SAISIR SUR MONDISPO.COM (PAR LES CLIENTS FINAUX)

Pour plus de détails sur la saisie sur MonDispo.Com ou pour communiquer la démarche auprès de vos clients, se reporter à la fiche thématique « FT - MonDispo.Com - Utilisation client ».

## <span id="page-6-0"></span>IMPORTER DES COMMANDES

Il s'agit de récupérer les commandes passées depuis MonDispo.Com puis de les intégrer directement dans les commandes Abélia.

Menu Échanges EDI > MonDispo.Com > Import des commandes

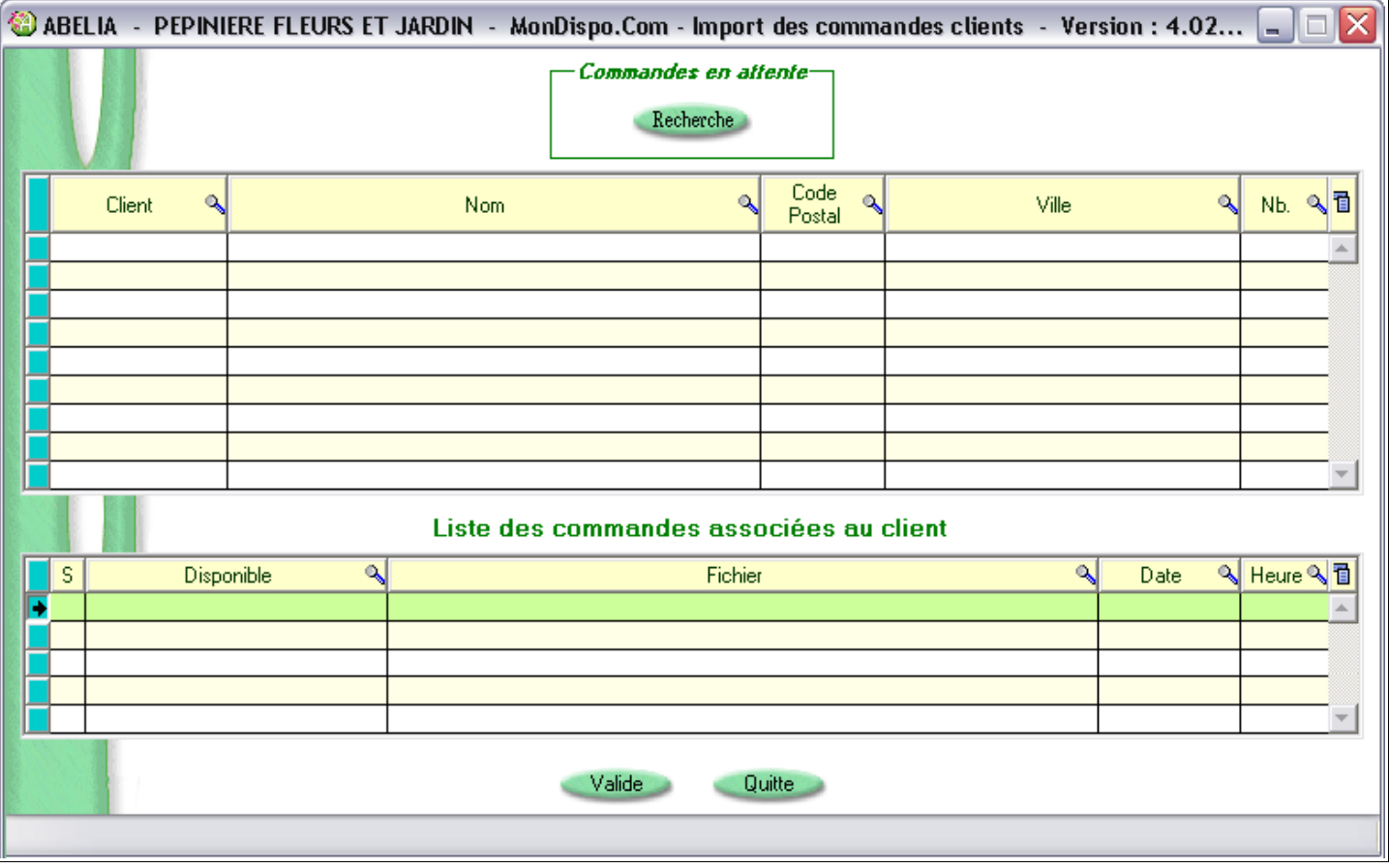

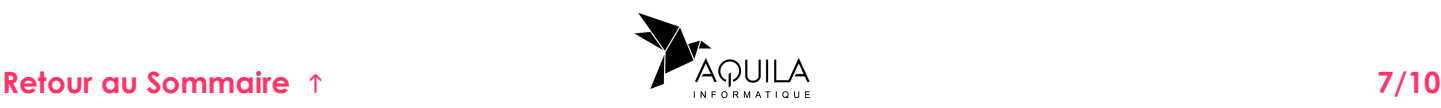

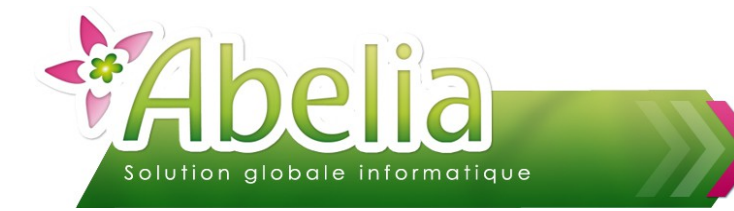

 $\overline{1}$ 

# MON DISPO.COM UTILISATION

# <span id="page-7-0"></span>1.RÉCUPÉRER LES COMMANDES

Cliquer sur le bouton **Recherche** pour récupérer la liste des commandes passées depuis MonDispo.Com.

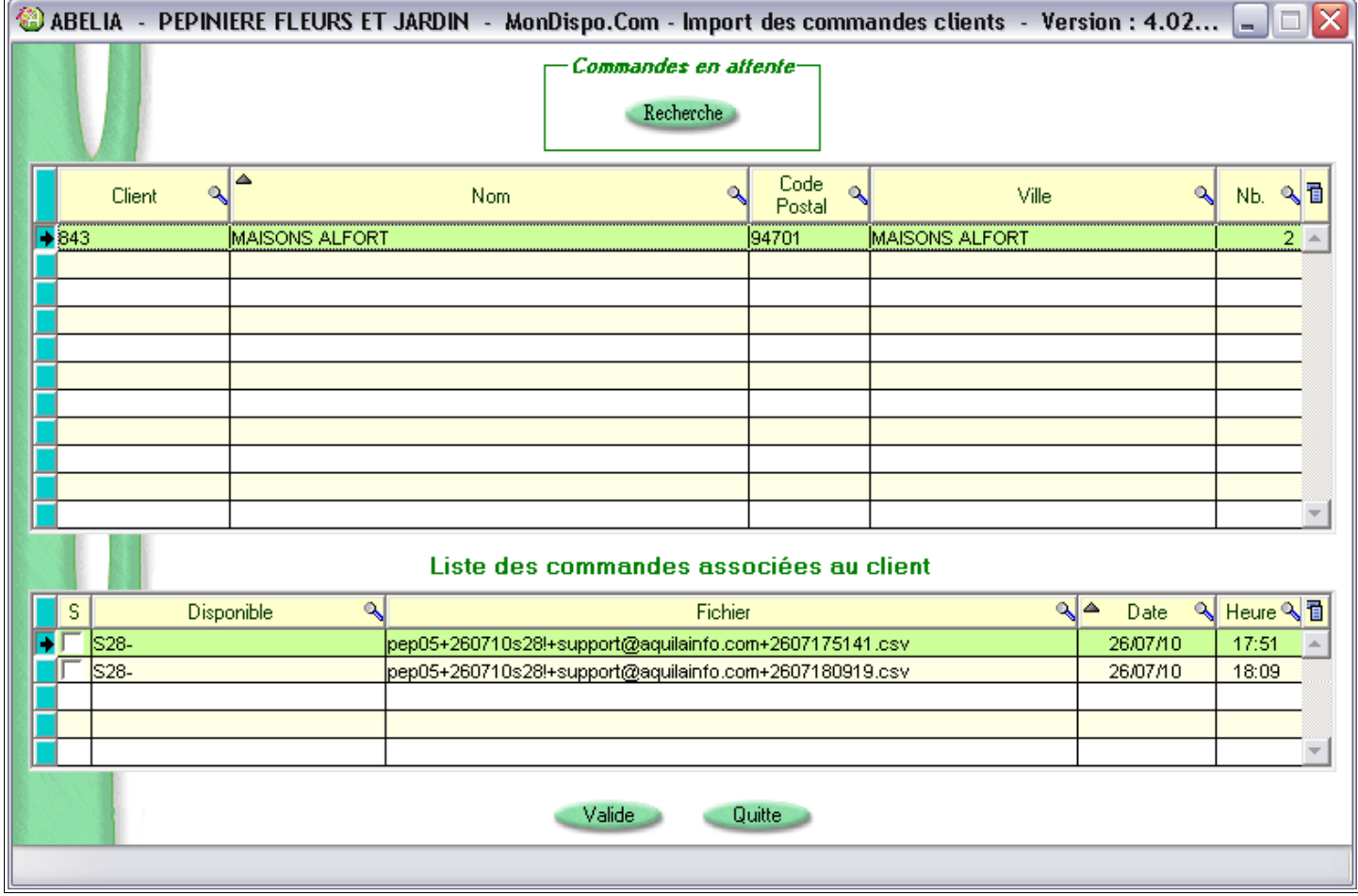

Dans le tableau du haut s'affiche la liste des clients ayant passé commande, avec notamment le nombre de commandes en attente qu'il a passé :

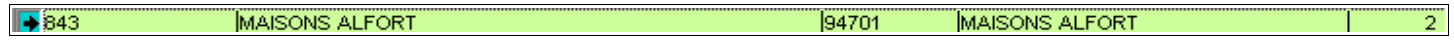

En cliquant dessus, apparait dans le tableau du bas la liste de ses commandes en attente de traitement :

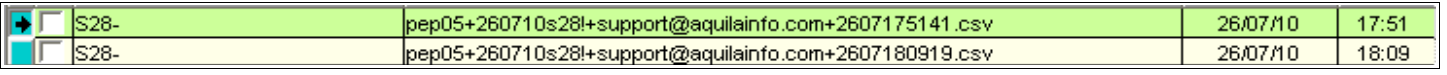

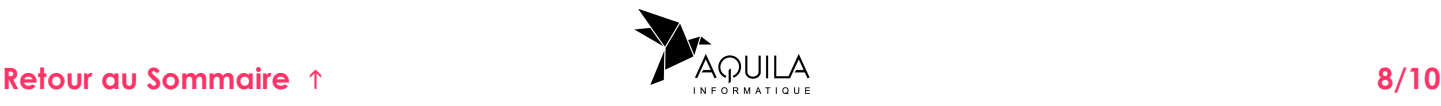

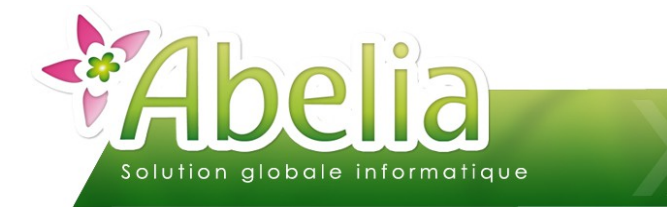

# <span id="page-8-0"></span>2.INTÉGRER LES COMMANDES DANS ABÉLIA

Une fois les commandes en attente de traitement récupérées, sélectionner celles que vous souhaitez passer en commande dans Abélia en les cochant.

Cliquer ensuite sur le bouton Valide

La commande est alors créée automatiquement dans Abélia.

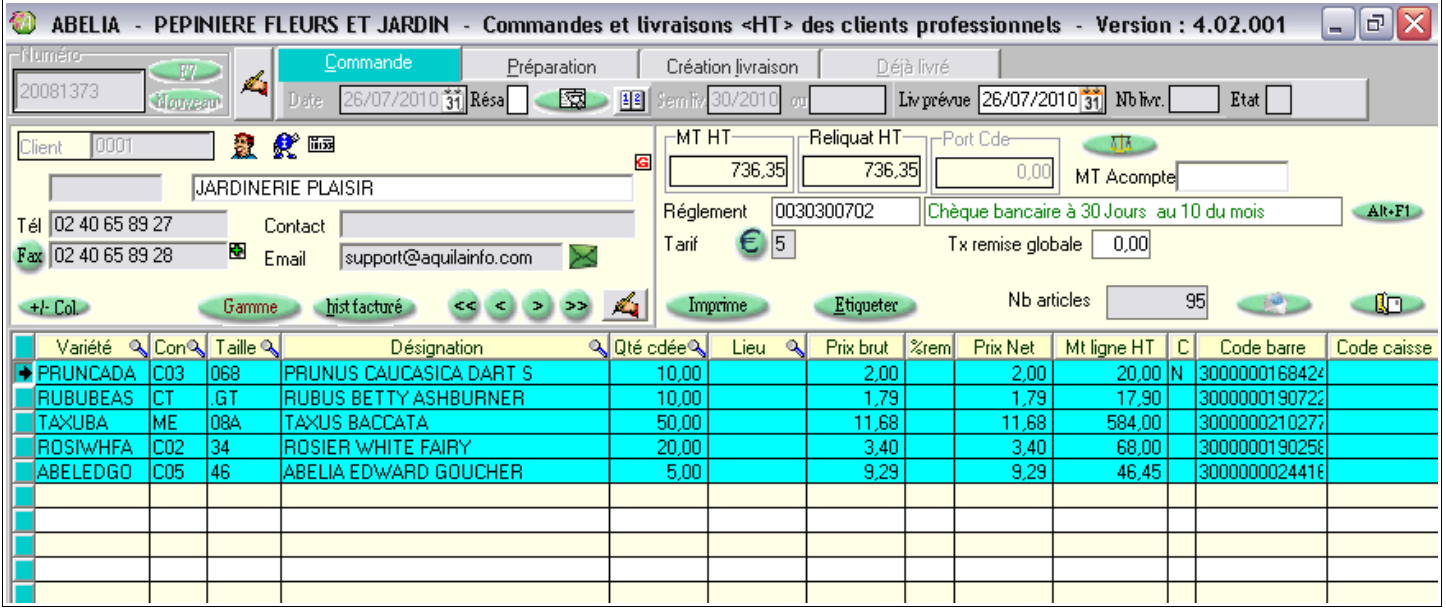

**Ne pas oublier d'enregistrer la commande avant de la quitter.**

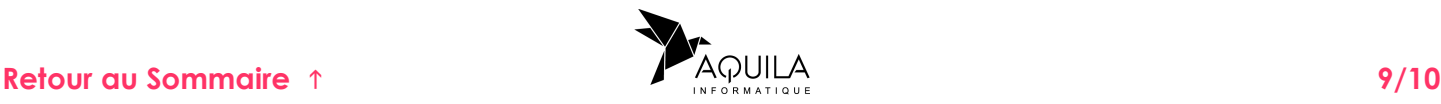

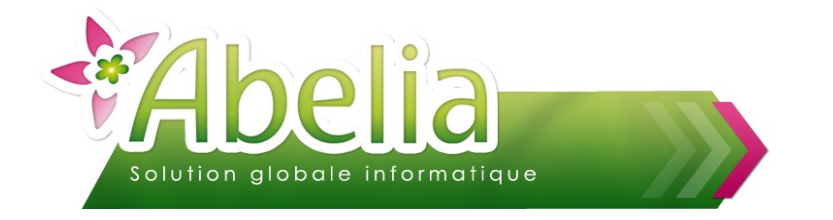

# <span id="page-9-0"></span>ÉPURATION DES ARCHIVES

Il s'agit de supprimer l'historique des commandes passées depuis mon dispo. Les supprimer régulièrement permet d'éviter des lenteurs qui peuvent survenir au bout d'un certain temps d'utilisation.

Menu Échanges EDI > MonDispo.Com > Épuration des archives

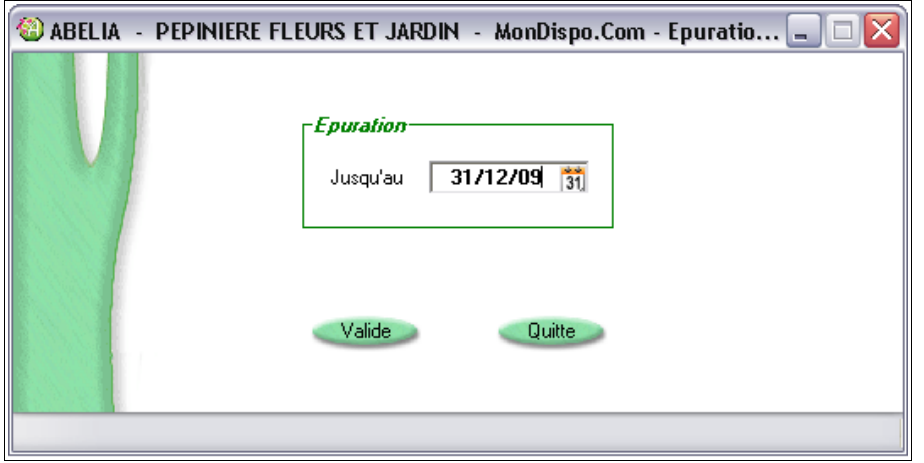

Renseigner la date limite à prendre en compte, puis cliquer sur le bouton Valide pour supprimer l'historique des commandes.

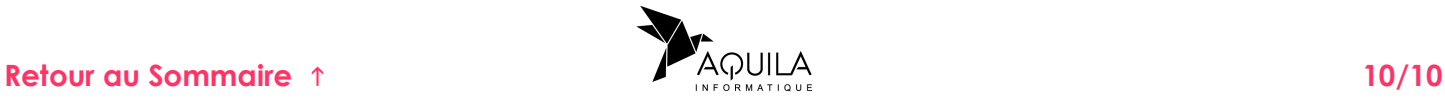